## **How to get the PDS (share offer) and supporting documents from the web**

## 1. Go to http://www.business.govt.nz/disclose

You should see the following window –

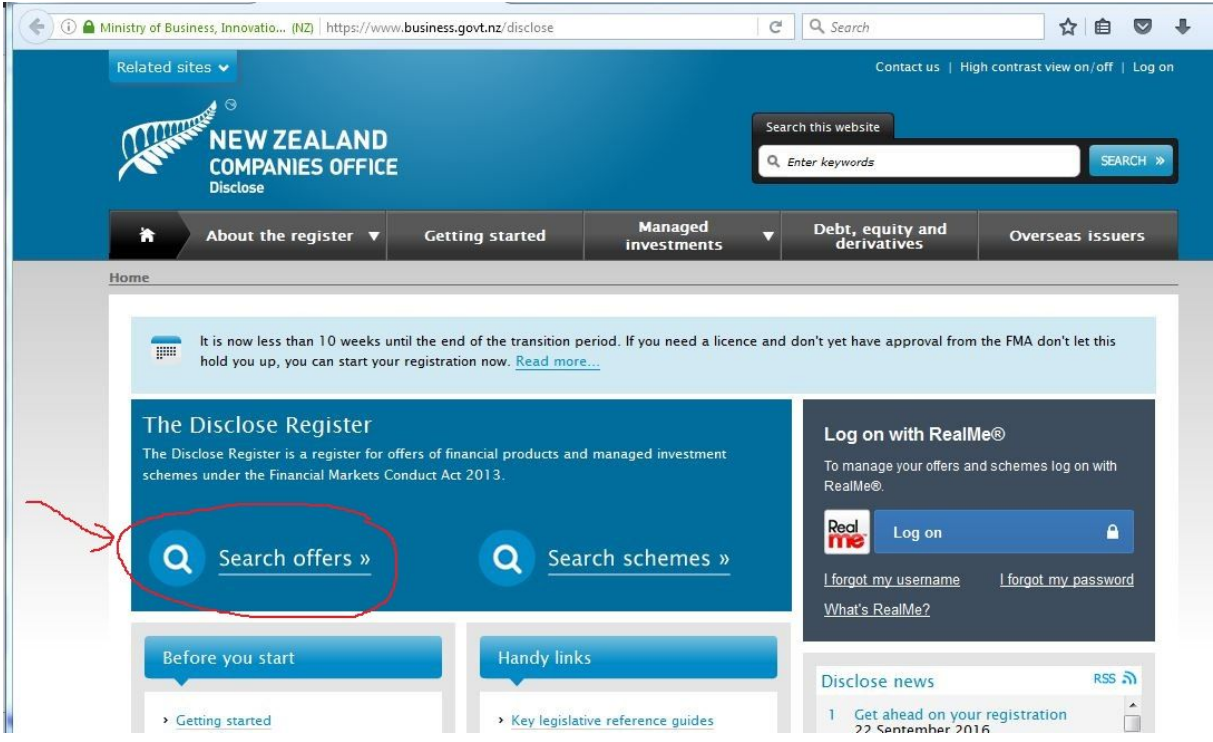

- 2. Click on 'Search offers' near the left-hand-side (not 'Search schemes') we have circled the 'Search offers' button in red above.
- 3. You should now see the window shown on the next page. This window allows you to search for our particular share offer. You can type in either our offer number (OFR10376), or our company name, as indicated by the red arrows (note you don't need to type in both – one or the other is sufficient).

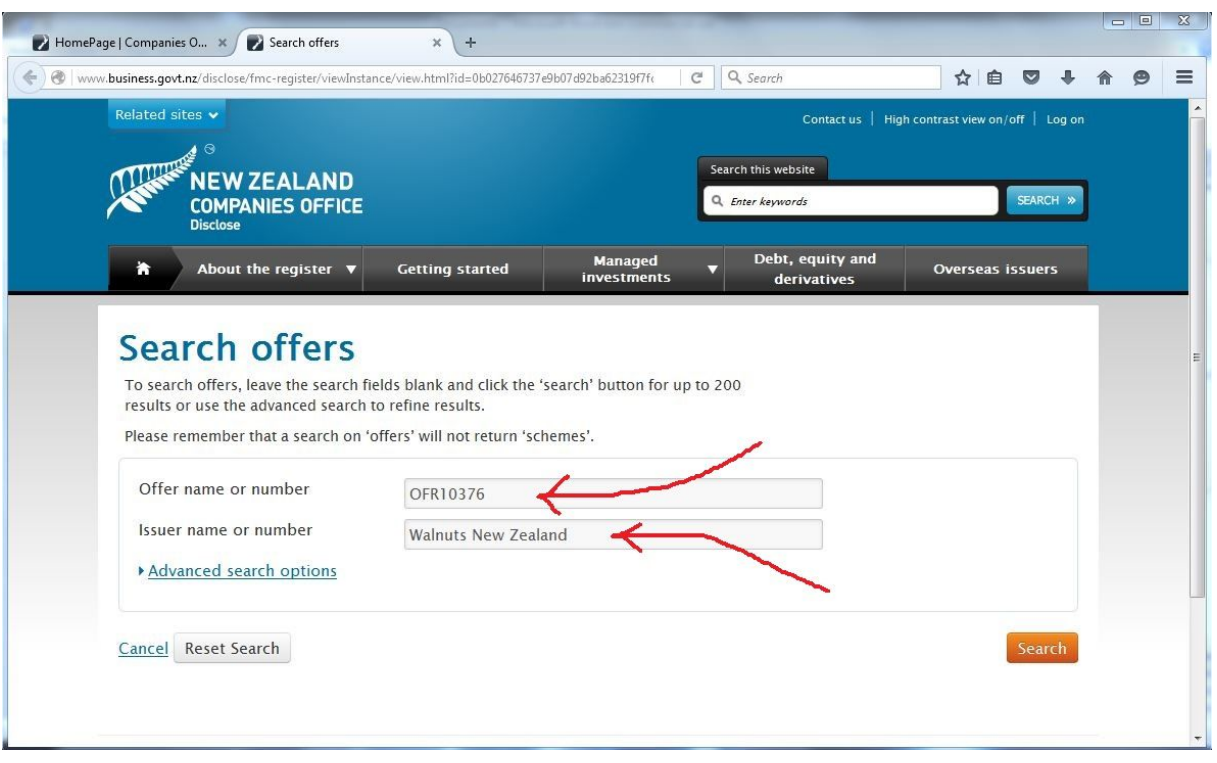

4. Now hit the 'Search' button and a link to our share offer will appear lower down the page. Scroll down, and the lower part of the window should look like the following –

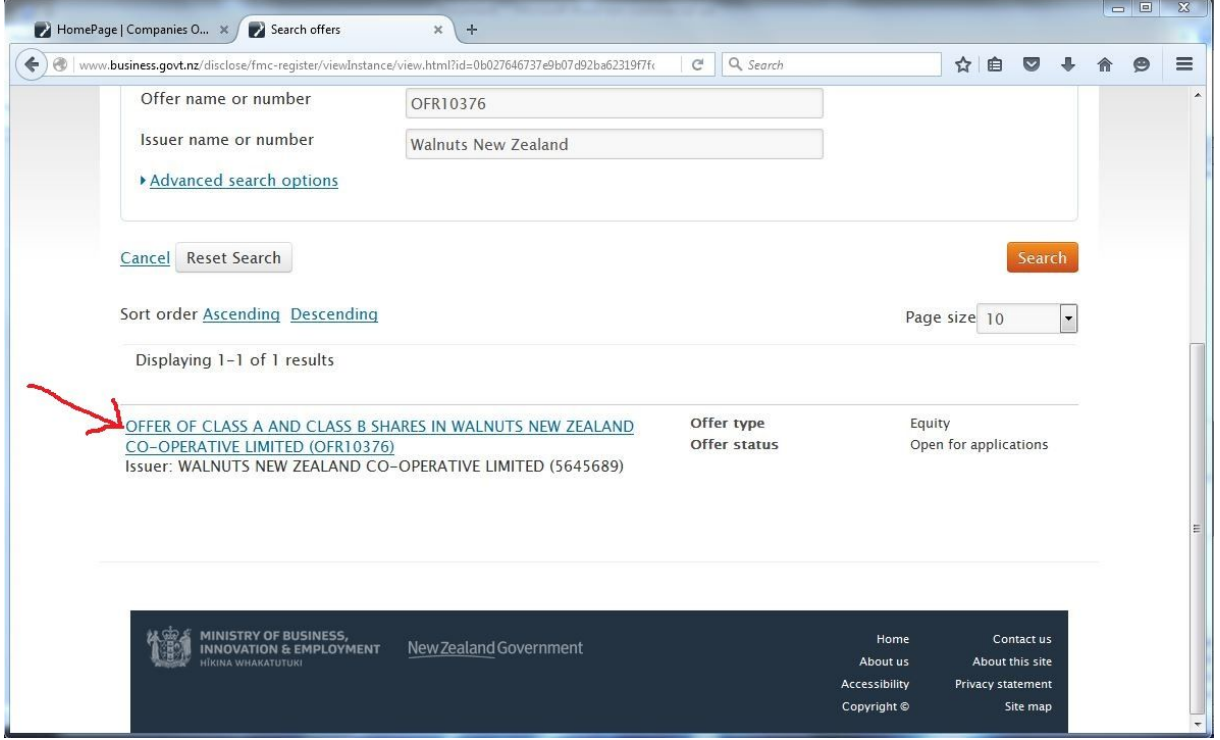

5. Click on the link to our share offer, as indicated by the red arrow above. The window you now see should look like that shown on the next page (this is just the top part of the window – there is more information below this if you scroll down).

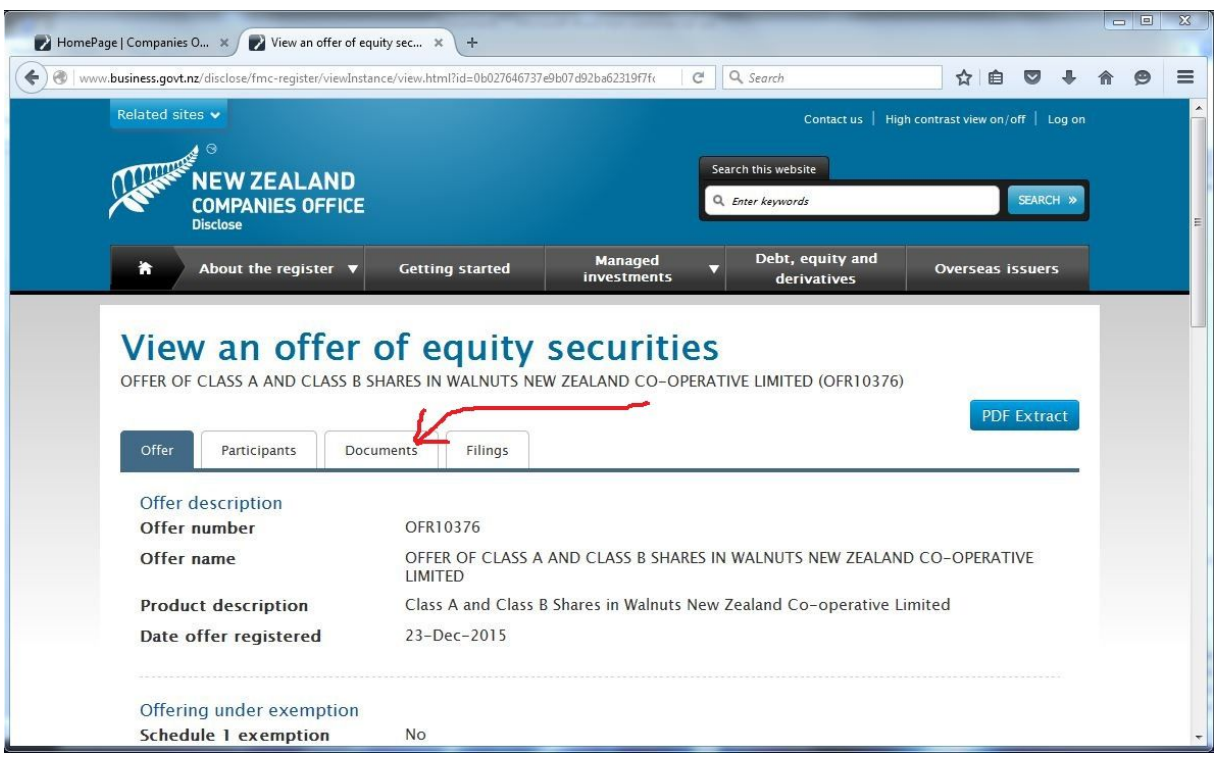

- 6. There are four tabs below the heading 'Offer of Class A and Class B shares….' and there is information relating to our share offer in all of them; however, the one likely to be of most interest to you is the 'Documents' tab, as indicated by the red arrow (NB. don't get distracted by the 'PDF Extract' button! – that's unrelated).
- 7. Click on the 'Documents' tab and your window (the top part of it) should now look like the following –

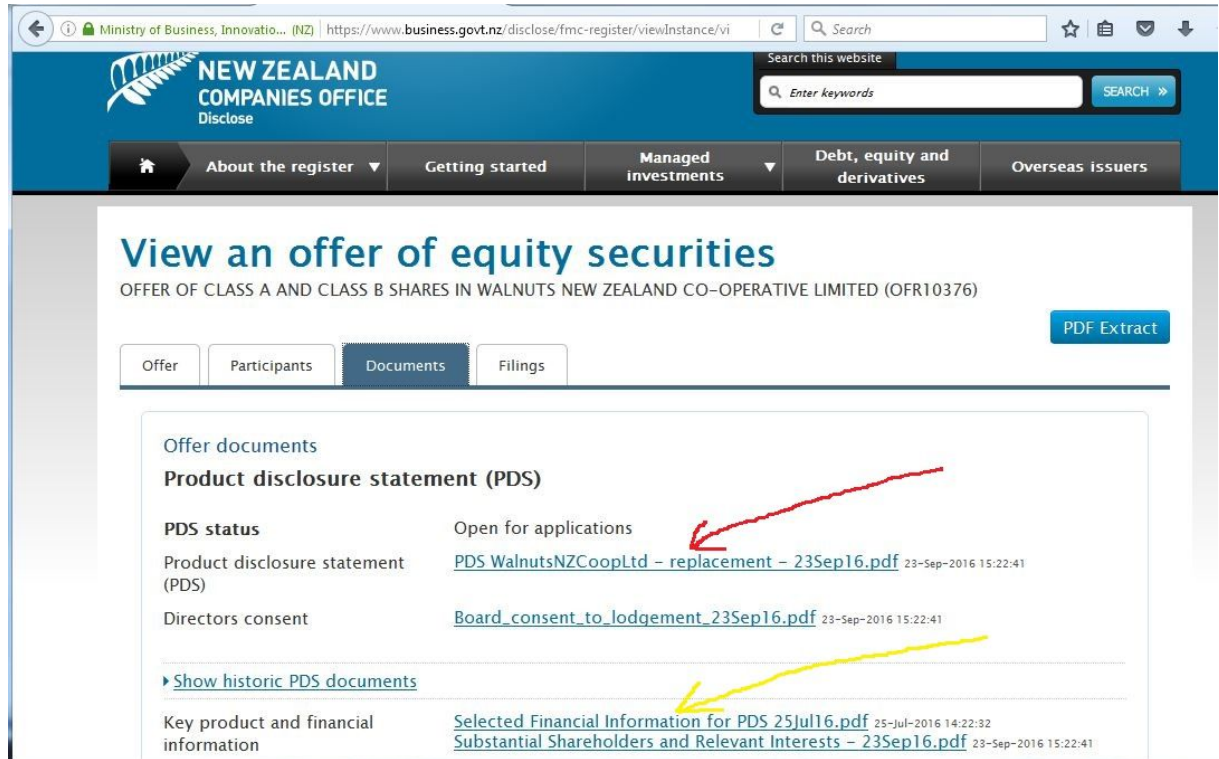

- 8. The main text of the PDS can be accessed by clicking on the link indicated by the red arrow. The two main supporting documents (selected financial information and list of substantial shareholders) are indicated by the yellow arrow – just click on the links to get these documents. If you scroll further down the page you will find links to further supporting information.
- 9. Clicking on the main PDS link (indicated by the red arrow in the last diagram) will give you the option of either saving the document to your computer or opening it to read. When you open the document, the first page (of 41) should look like the following -

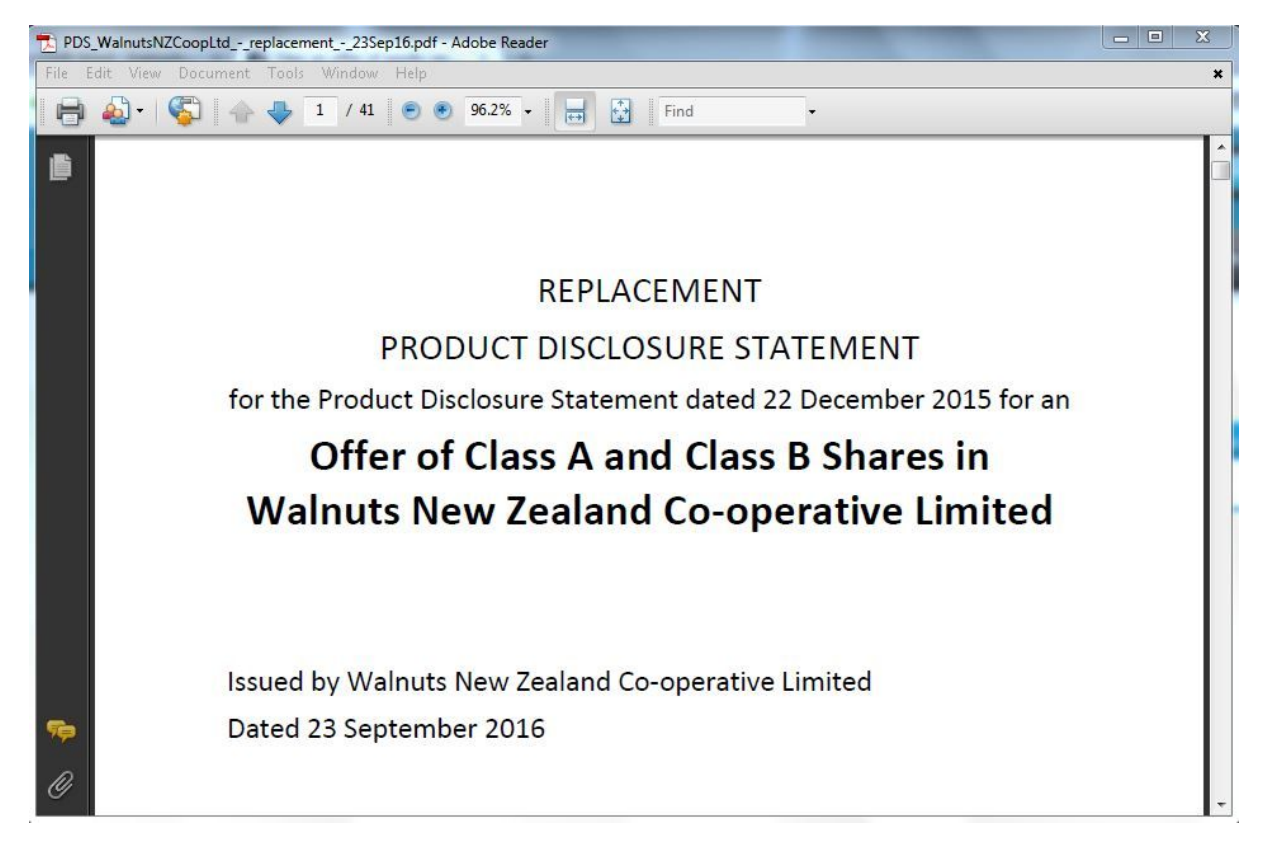

10. You can now read or print the PDS.